Telelogic **Statemate®**MicroC Tutorial

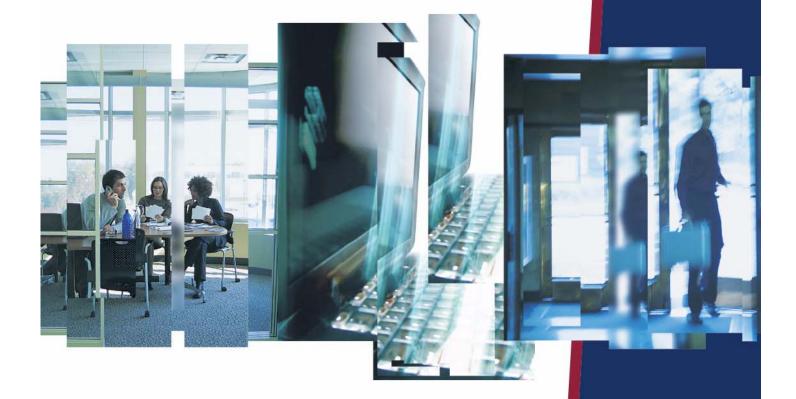

IBW.

# **Statemate**®

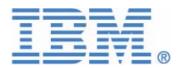

| Before using the information in this manual, be sure to read the "Notices" section of the Help or the PDF file available from <b>Help &gt; List of Books</b> . |
|----------------------------------------------------------------------------------------------------|
|                                                                                                    |
|                                                                                                    |
|                                                                                                    |
|                                                                                                    |
|                                                                                                    |
|                                                                                                    |
|                                                                                                    |
|                                                                                                    |
|                                                                                                    |
|                                                                                                    |
| This edition applies to Telelogic Statemate 4.5 and to all subsequent releases and modifications                                                               |
| until otherwise indicated in new editions.                                                                                                    |
| © Copyright IBM Corporation 1997, 2008.                                                                                                    |
| US Government Users Restricted Rights—Use, duplication or disclosure restricted by GSA ADF Schedule Contract with IBM Corp.                                    |
|                                                                                                    |
|                                                                                                    |

# **Contents**

| Creating a Traffic Light in MicroC                                                                                                    | 1                    |
|----------------------------------------------------------------------------------------------------|----------------------|
| Futorial Setup                                                                                                    | 2                    |
| Exercise 1 - Constructing an Activity Chart  Draw the Internal Activity  Name the Activity  Drawing Flow Lines  Labeling and Placing Flow Line Labels | . 10<br>. 10<br>. 12 |
| Exercise 2 - Defining Textual Elements                                                                                                    | . 13                 |
| Exercise 3 - Defining Design Attributes                                                                                                    | . 17                 |
| Exercise 4 - Constructing Statecharts.  Drawing States  Naming States.  Drawing Transitions  Labeling Transitions and Placing Labels.                 | . 25<br>. 25<br>. 25 |
| Exercise 5 - Constructing a Panel                                                                                                    | . 28                 |
| Exercise 6 - MicroC Code Generation                                                                                                    | . 41                 |
| Exercise 7 - Using the Test Driver                                                                                                    | . 50                 |

## **Creating a Traffic Light in MicroC**

This tutorial walks through the process of creating MicroC code using Statemate. The example project is a traffic light with red, yellow, and green indicators. The design is simple so you can fully concentrate on MicroC code generation, rather than on the design problem itself.

This tutorial contains the following topics:

- Tutorial Setup
- ◆ Exercise 1 Constructing an Activity Chart
- Exercise 2 Defining Textual Elements
- Exercise 3 Defining Design Attributes
- Exercise 4 Constructing Statecharts
- Exercise 5 Constructing a Panel
- **Exercise 6 MicroC Code Generation** ◆
- Exercise 7 Using the Test Driver

## **Tutorial Setup**

Prior to starting the exercises, you must set up your system and create a project within Statemate following these steps:

- 1. Create a folder/directory called "stm\_projects" on your system in which to store your project data.
- 2. To begin to create a project prior to starting the lab exercises, start Statemate.
  - a. From Windows select Start > Telelogic > Statemate > Statemate < version >.
  - **b.** From UNIX select \$STM\_ROOT/run\_stmm.bat. The Statemate Main windows opens.

#### Statemate Main Window (No Project Open)

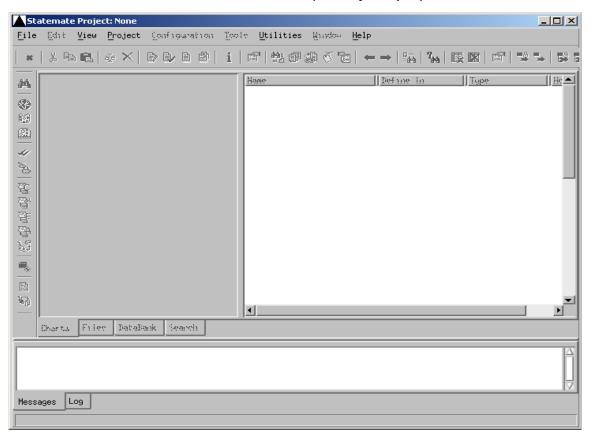

**3.** Select **File > New Project**. The Create New Project window opens.

#### **Create New Project**

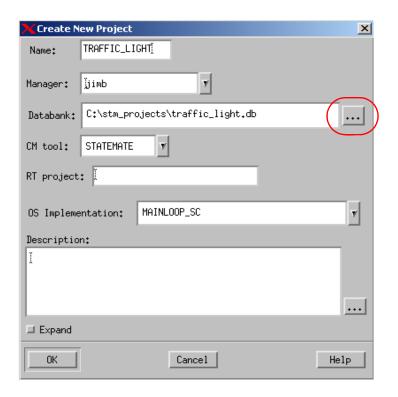

Clicking on the '...' opens an explorer window for browsing.

The explorer window

**4.** Enter the following data in the Create New Project window. Refer to the figure.

**Note:** Blank spaces are not allowed within the form.

- Databank <path>\stm\_projects\traffic\_light.db
- ◆ Name TRAFFIC\_LIGHT
- ◆ OS Implementation MAINLOOP\_SC

**Note:** Leave all other entries with their default value.

- **5.** Click **OK** to create the project. The Open Project window appears.
- **6.** Click **OK** to open the project.
- 7. Select the project that you just created, **TRAFFIC\_LIGHT**.
- **8.** Create a Workarea for the project by typing <path>\stm\_projects\traffic\_light.wa in the "Workarea:" field. Refer to the figure.

#### **Open Project Window**

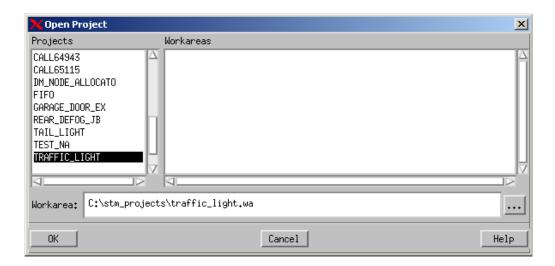

9. Click OK. A Question window appears asking if you want to create the Workarea.

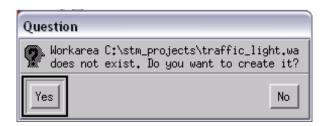

10. Click Yes. The work area appears. Refer to the following figure.

#### **Statemate Main Window (Project Open)**

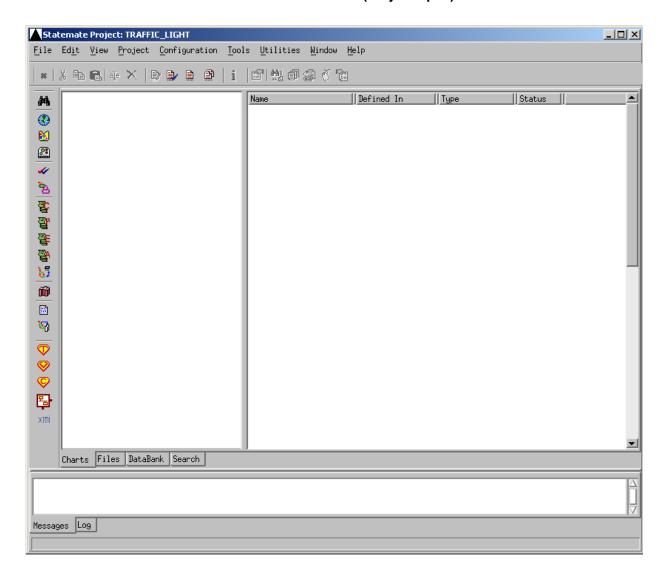

## **Exercise 1 - Constructing an Activity Chart**

In this exercise, the top-level system diagram for the traffic light system is developed, as shown in the following figure.

activity Chart - TRAFFIC\_LIGHT\_SS

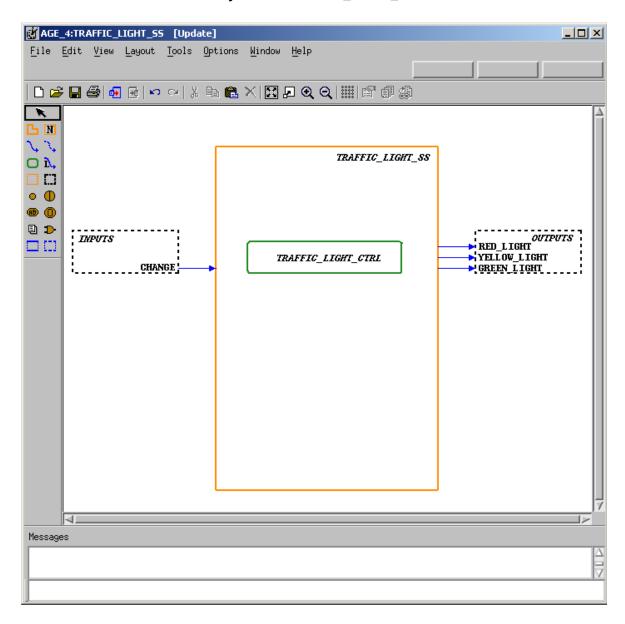

Use the following steps to create the activity chart:

1. Click the **Graphic Editors** icon in the Statemate Main window.

#### **Graphics Editor Icon**

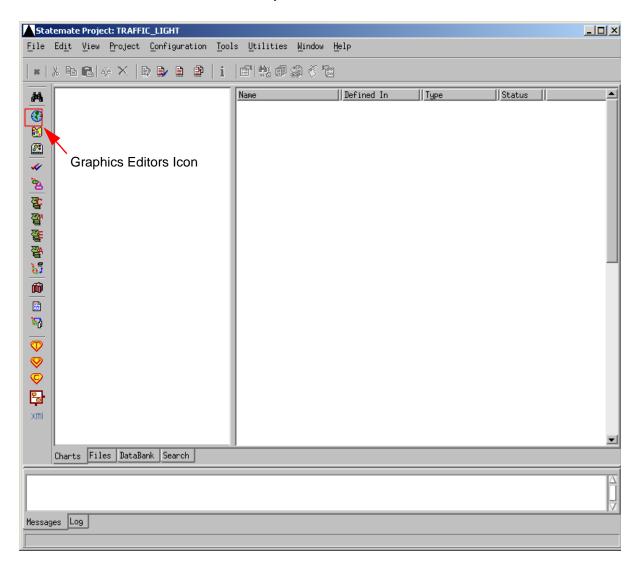

**2.** Create an activity chart called **TRAFFIC\_LIGHT\_SS** based on the selections shown in the figure.

**Note:** No spaces are allowed for chart names.

- **Type** Activity Chart
- Usage Regular
- ◆ Name Pattern TRAFFIC\_LIGHT\_SS

#### **Open/Create Chart**

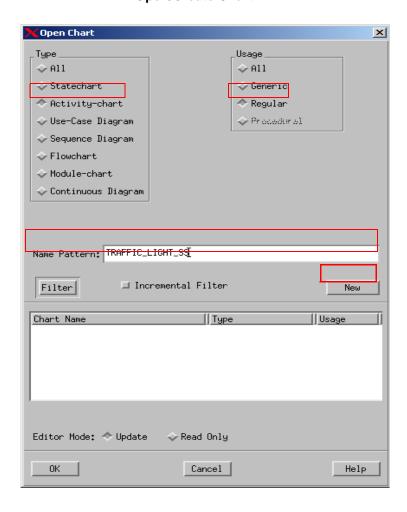

- **3.** Click **New** to create and open a new diagram. Refer to the figure. You can now edit the chart.
- 4. Click Create Internal Activity .

#### **New Activity Chart**

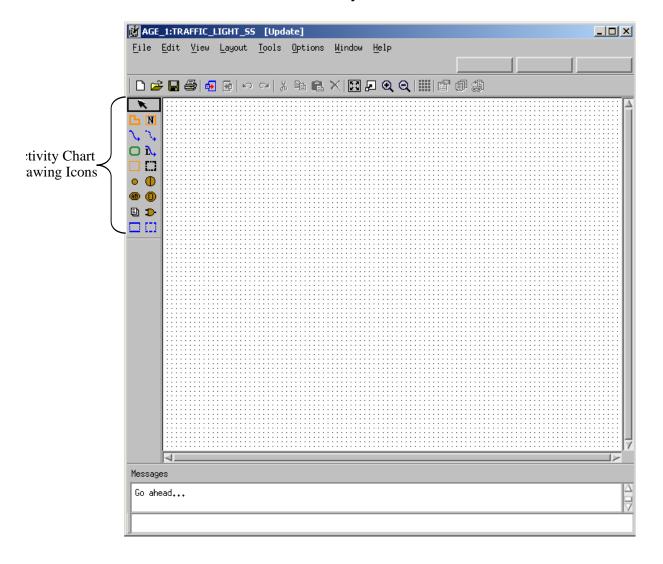

### **Draw the Internal Activity**

To draw the internal activity, place the cursor at the upper-left corner of the diagram, click and drag the cursor to the lower-right corner of the activity. A ghost image shows the activity outline.

### Name the Activity

To name the internal activity you created, follow these steps:

- 1. Click Name Existing Activity N.
- **2.** Click in the location where you want the Activity name or type the Activity name and then place it where you want.

**Note:** Enter the names for objects using lowercase letters. Statemate, where appropriate, automatically performs the conversion to uppercase letters. Do not enter words in uppercase letters. Doing so may prevent you from making further selections.

- **3.** Type the name traffic\_light\_ss. You can select the standard pointer and click-and-drag the traffic\_light\_ss name to place it, if desired.
- 4. Click Create External Activity .....
- **5.** Draw the external activities for the *TRAFFIC\_LIGHT\_SS*. The same drawing rules apply for drawing and naming external activities. Use the following figure as a guide.

#### **Partial Chart Design**

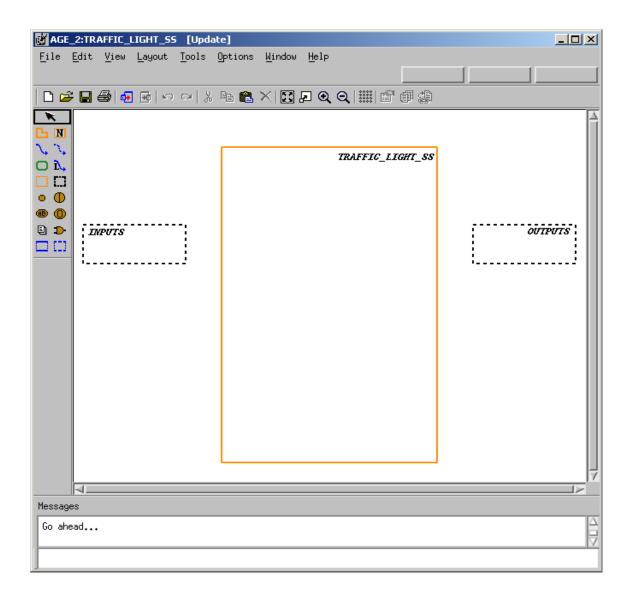

- 6. Click Create Data-Flow \square.
- 7. Draw a flow line from the external activity called 'INPUTS' to the internal activity called TRAFFIC\_LIGHT\_SS. Refer the following sections.

### **Drawing Flow Lines**

To draw flow lines for the activities, follow these steps:

- 1. Locate the external activity called **INPUTS**. This is the source activity.
- 2. Click on the edge of the box to enter the tail of the arrow.
- 3. Locate the internal activity called **TRAFFIC\_LIGHT\_SS**. This is the target activity.
- **4.** Place the cursor on the edge of the box and click to enter the arrowhead.

#### Note

In order to create flow lines with angles, you may click at each location an angle is desired prior to clicking/releasing the middle mouse button.

### **Labeling and Placing Flow Line Labels**

To label and place the flow line labels, follow these steps:

- 1. Click Label Existing Flow-Line 1.
- 2. Click on the flow line that you want to label and type the name change or type the name change before clicking on the flow line and then place the label onto the flow line.
- 3. Click **Pointer**, and move the label as desired.
- **4.** Draw a flow line from the internal activity called **TRAFFIC\_LIGHT\_SS** to the external activity **OUTPUTS** and label the flow **red light**.
- **5.** Draw a flow line from the internal activity called **TRAFFIC\_LIGHT\_SS** to the external activity **OUTPUTS** and label the flow **yellow\_light**.
- **6.** Draw a flow line from the internal activity called **TRAFFIC\_LIGHT\_SS** to the external activity **OUTPUTS** and label the flow **green\_light**.
- 7. Click Create Control Activity .
- **8.** Draw and name the control activity, **traffic\_light\_ctrl** Use the same drawing techniques to draw the other activities.
- 9. Select File > Save from the chart and then File > Exit.

## **Exercise 2 - Defining Textual Elements**

This exercise describes how to define the textual elements that were entered into the activity chart **TRAFFIC\_LIGHT\_SS**.

1. From the Chart Tab, click on the chart called **TRAFFIC\_LIGHT\_SS**. The element matrix appears in the right pane. Refer to the figure.

**Element Matrix for Chart TRAFFIC\_LIGHT\_SS** 

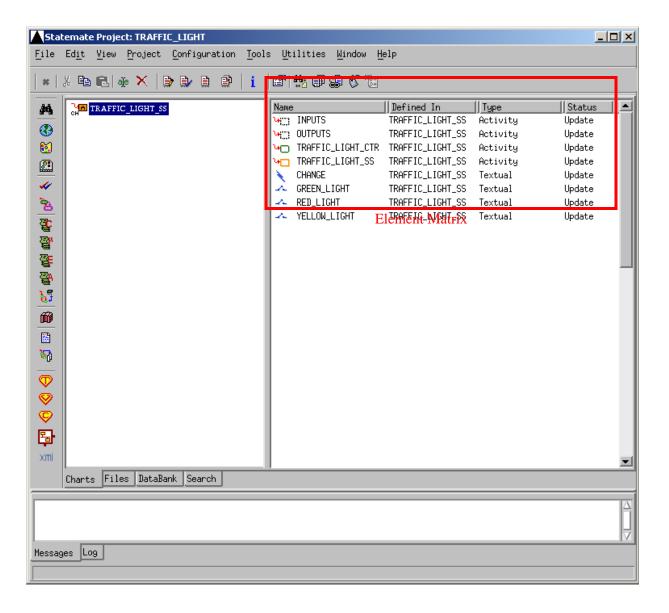

- 2. Select the element called **CHANGE** from within the element matrix.
- **3.** Select **Edit** > **Properties**. This invokes the Properties window for this element. Refer to the following figure.

#### Note

Double-clicking on the element name also opens the properties window for this element.

#### **Properties - CHANGE**

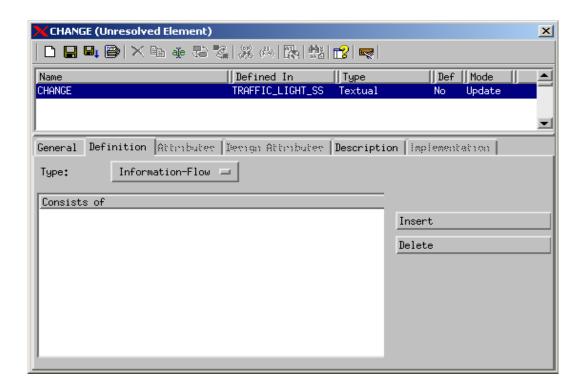

- **4.** Define the textual element **CHANGE** using the following steps:
  - **a.** Change the **Type:** of the element from **Information Flow** to **Event.** Refer to the figure.
  - b. Click Save ...
  - c. Exit

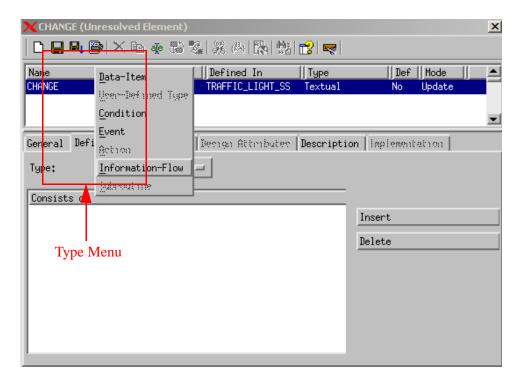

#### **Unresolved Element - CHANGE**

- **5.** Set the Type: to **Condition** for the other three elements (RED\_LIGHT, YELLOW\_LIGHT, GREEN\_LIGHT), and save the settings.
- **6.** Open the external activities, INPUTS and OUTPUTS, and set the **Type:** to **Environment**. Refer to the figure.
  - a. Change the Type from External to Environment
  - b. Click Save
  - c. Exit

#### **Environment Activity**

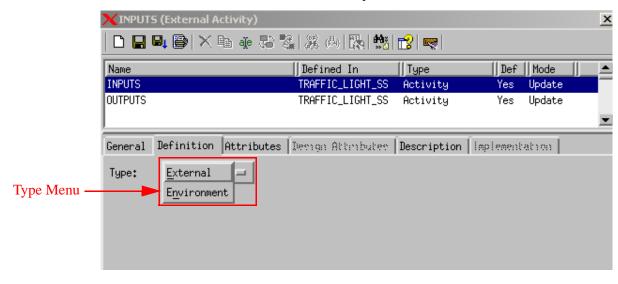

## **Exercise 3 - Defining Design Attributes**

In this exercise describes how to add design attributes to selected elements within the model.

1. Select the activity called 'TRAFFIC\_LIGHT\_SS' from within the element matrix and then select Edit > Properties. This invokes the Properties window for this element. Refer to the figure.

**Note:** Double-clicking on the element name also opens the properties window for this element.

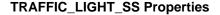

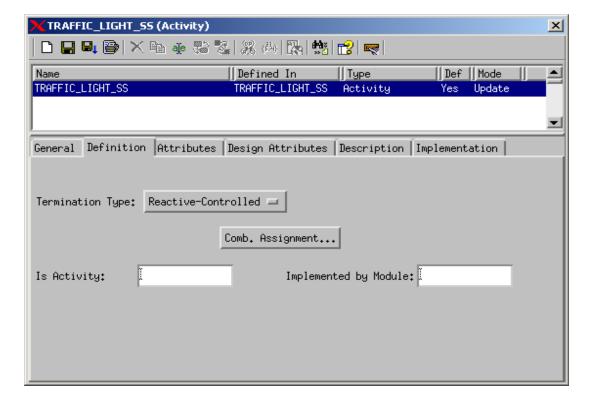

- **2.** Select the Design Attributes tab within the properties window.
  - a. Change the Value of Type to Task. Refer to the figure.
  - b. Click Save
  - c. Exit

#### **Design Attribute Task**

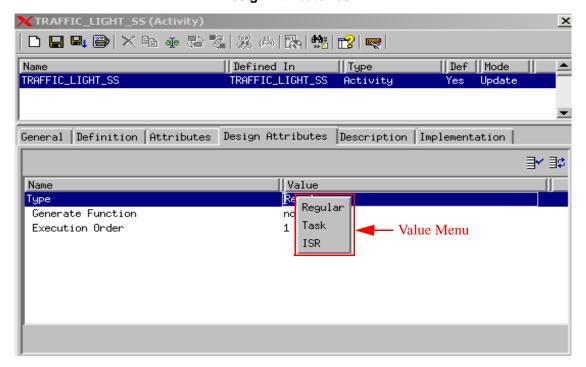

**3.** Open the properties window for the element called **CHANGE** and select the **Design Attributes** tab. Refer to the figure.

#### **Design Attributes CHANGE**

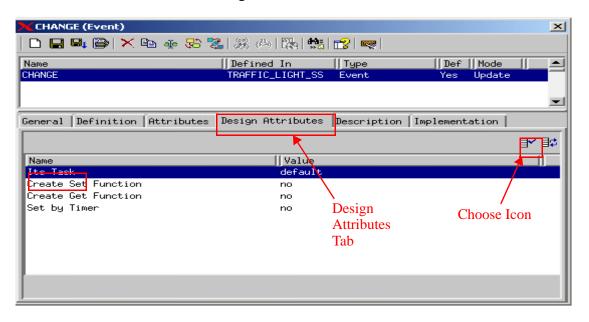

- **4.** Select the Name **Its Task** and then click **Choose** to select the task for the event change. Refer to the figures.
  - a. The Choose window appears. Click **Dismiss** to close the window.
  - **b.** Click **Save**.
  - c. Exit.

'Its Task' Values

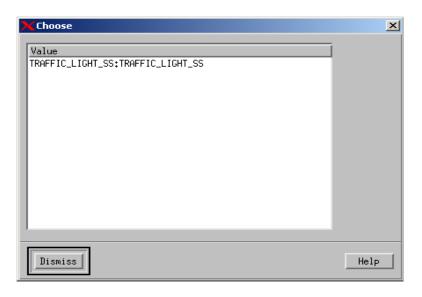

## **Exercise 4 - Constructing Statecharts**

This exercise describes how to construct a statechart that demonstrates behavioral aspects of the traffic light system. Refer to the figure.

#### Statechart TRAFFIC\_LIGHT\_CTRL

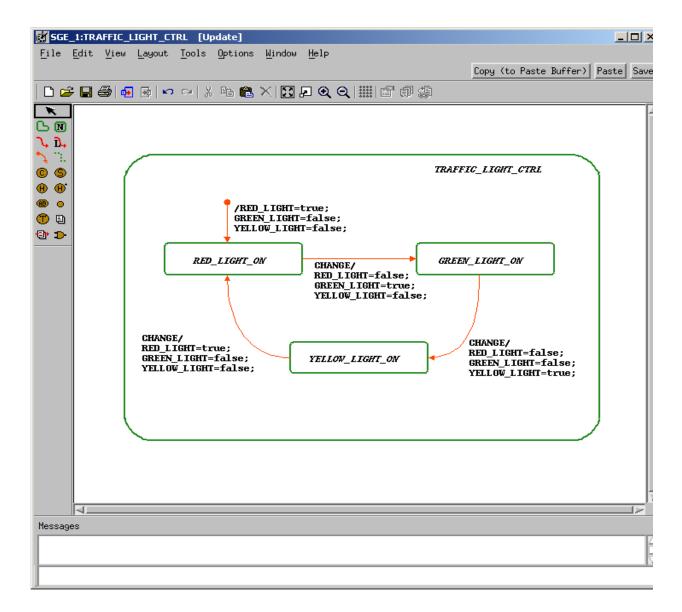

1. Click **Graphic Editor** from the main Statemate window.

#### **Graphics Editor Icon**

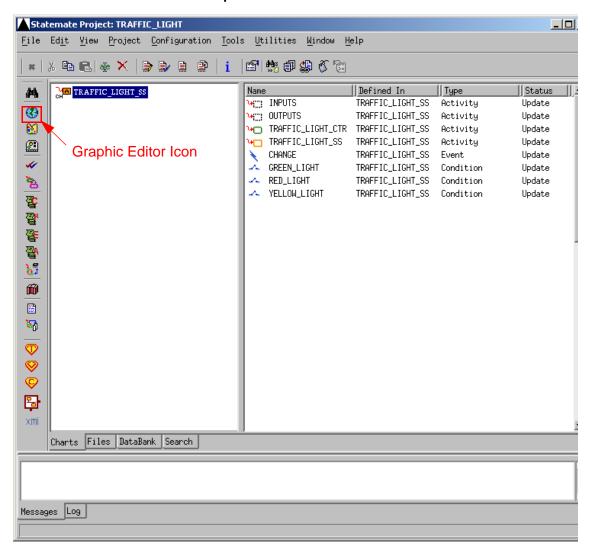

2. Name the statechart TRAFFIC\_LIGHT\_CTRL based on the selections in the figure.

**Note:** No spaces are allowed for chart names.

- ◆ Type Statechart
- Usage Regular
- **◆ Name Pattern** TRAFFIC\_LIGHT\_CTRL

#### **Open/Create Chart**

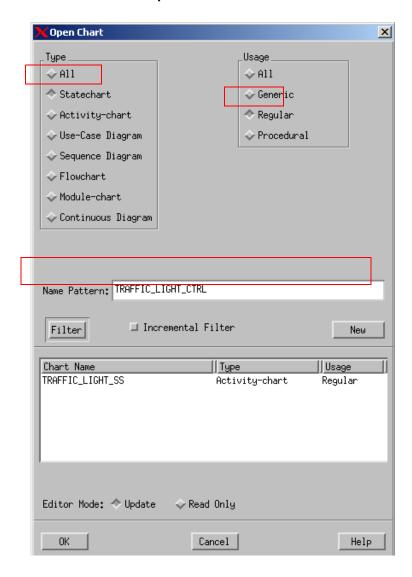

- **3.** Select New from the Open Chart window to create and open a new diagram. The chart is now available for editing.
- 4. Click Create State 🕒.

#### **New Statechart**

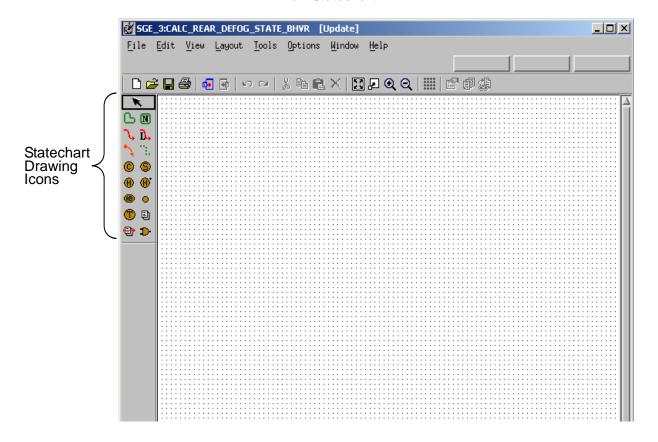

**5.** Draw a state called **TRAFFIC\_LIGHT\_CTRL**. Refer to the figure **Statechart TRAFFIC\_LIGHT\_CTRL**.

### **Drawing States**

To draw states in the statechart, follow these steps, place the cursor in the upper-left corner of the state and click and drag to the lower-right corner of the state. A ghost image shows the state outline.

### **Naming States**

To name the newly created states in the statechart, follow these steps:

- 1. Click the **Create State** or **Name Existing State** icon and begin typing the state name **traffic\_light\_ctrl**. The name of the state appears next to the cursor.
- 2. Click where you want the state name to reside.

**Note:** Enter the names for boxes using lowercase letters. Statemate, where appropriate, automatically performs the conversion to uppercase letters. DO NOT select the CAPS LOCK key before typing.

- **3.** Using the <u>Statechart TRAFFIC LIGHT CTRL</u> figure as a guideline, create and name the other states within your chart.
- 4. Click Create Transition \(\frac{1}{3}\).
- 5. Draw a transition from the **RED STATE ON** state to the **GREEN STATE ON** state.

## **Drawing Transitions**

To draw transitions in the statechart, follow these steps:

- 1. Locate the state called **RED\_STATE\_ON**. This is the source state. Click on the edge of the box to enter the tail of the arrow.
- **2.** Locate the state called **GREEN\_STATE\_ON**. This is the target state. Click on the edge of the box and click to enter the arrowhead.
- **3.** With the Create Transition icon still selected, label the transition:

CHANGE/RED\_LIGHT=false; GREEN\_LIGHT=true; YELLOW\_LIGHT=false;'

### **Labeling Transitions and Placing Labels**

To label the transitions in the statechart, follow these steps:

- 1. Click on the Create Transition tool \(\frac{\cdot}{\cdot}\) or the Label Existing Transition tool \(\frac{\cdot}{\cdot}\), and type the label name.
- 2. The label appears next to the cursor and follows the cursor.
- 3. Click on the transition line you want to label to place the label.
- **4.** Select the Create Default Transition icon \( \sqrt{.} \).
- **5.** Draw a Default Transition into the state **RED\_STATE\_ON**. Default transitions do not have a source state and may not have triggers. Use the **Statechart TRAFFIC\_LIGHT\_CTRL** figure as a guide as where to draw the default transition.
- **6.** With the Create Default Transition icon still selected, type the following label for the transition:

```
'/RED_LIGHT=false;
GREEN_LIGHT=true;
YELLOW_LIGHT=false;'
```

Place the transition label on the transition if you have not already done so.

- 7. Using the techniques in the above steps complete the design of the statechart based on the **Statechart TRAFFIC LIGHT CTRL** figure.
- 8. Select File > Save from the chart and then File > Exit.
- **9.** The statecharts that were developed in this exercise is used to describe the behavior for the activity **TRAFFIC\_LIGHT\_SS**. To associate the statecharts with the activity complete the following steps:
  - a. Open the activity chart called **TRAFFIC LIGHT SS**.
  - **b.** Modify the name of the control activity by placing an @ symbol in front of the name as shown in the figure.
  - c. Select File > Save from the chart and then File > Exit.

#### Control Activity TRAFFIC\_LIGHT\_CTRL

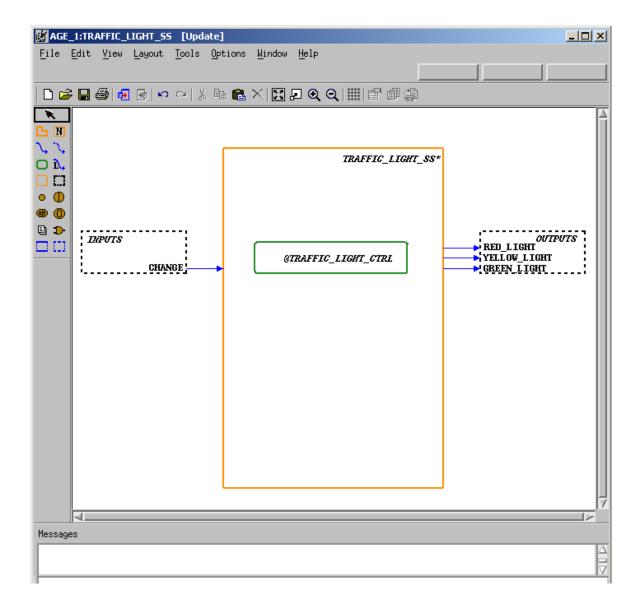

## **Exercise 5 - Constructing a Panel**

This exercise takes you through the process of constructing the panel as shown in the following figure.

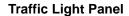

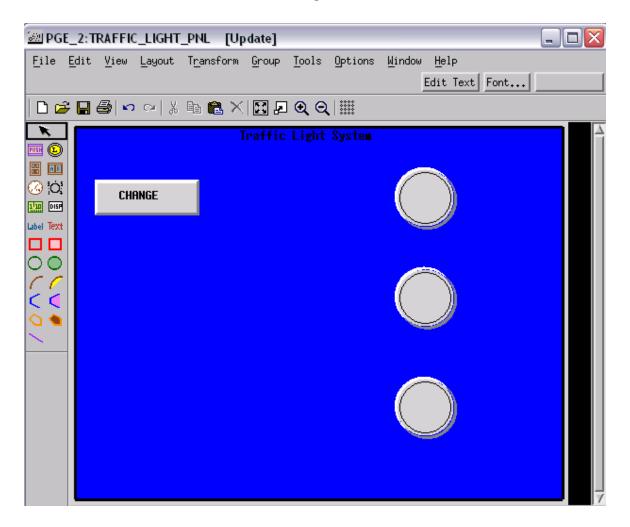

1. Select Panel Editor from the main Statemate window. The Open Panel window appears

#### **Panel Editor Icon**

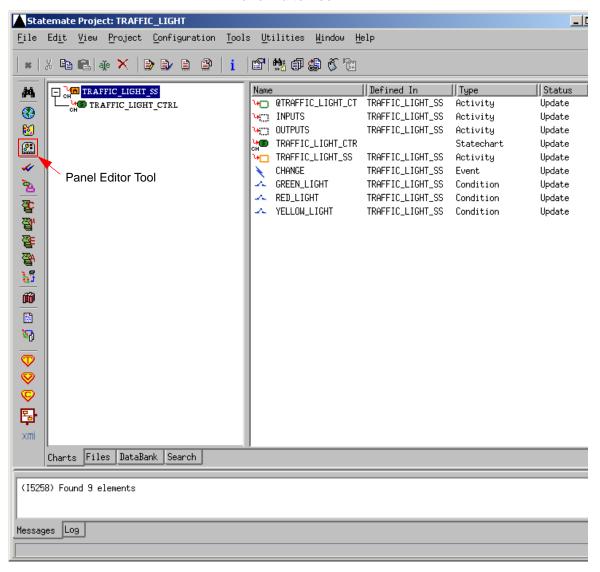

2. Enter the name TRAFFIC\_LIGHT\_PNL for the Panel Name. Refer to the figure.

#### **Open/Create Panel**

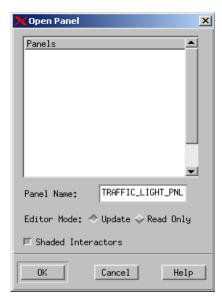

3. To begin the panel design, add a background to separate the input and output elements. Select **Create Filled Box** from the Panel Graphic Editor and stretch this to fill the panel canvas, as shown in the following figure.

#### **Create Filled Box**

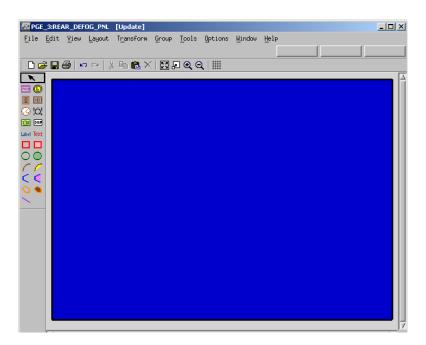

**4.** Select the new **Filled Box** and select **Tools** >**Properties**. The **Bindings/Properties** window appears. Refer to the figure.

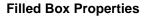

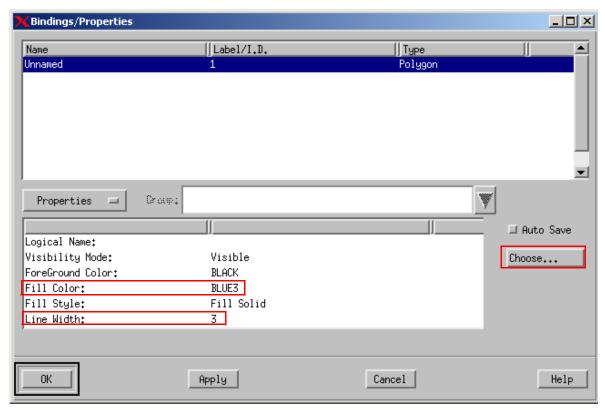

- **5.** Change the Line Width to **3**. Refer to the figure.
- **6.** Select the **Fill Color** field and click **Choose...** The Color Viewer for PGE window appears. Refer to the figure.
- 7. Select the desired color (BLUE in this example) and click **OK**.

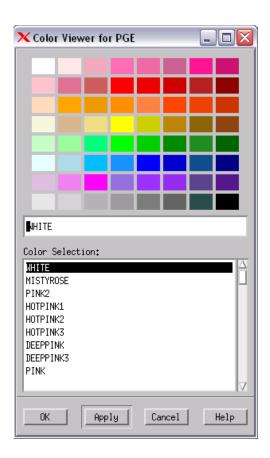

- 8. Click Create Free Text Text, and type Traffic Light System.
- **9.** Add the text to the panel by clicking on the top of the panel canvas. The text follows the cursor. Refer to the figure.

## **Add Free Text**

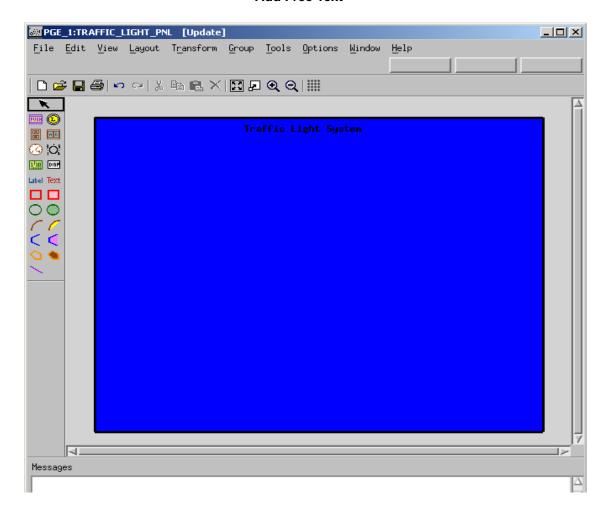

10. Click **Push Button** and add this element to the panel. Refer to the figure.

## **Push Button**

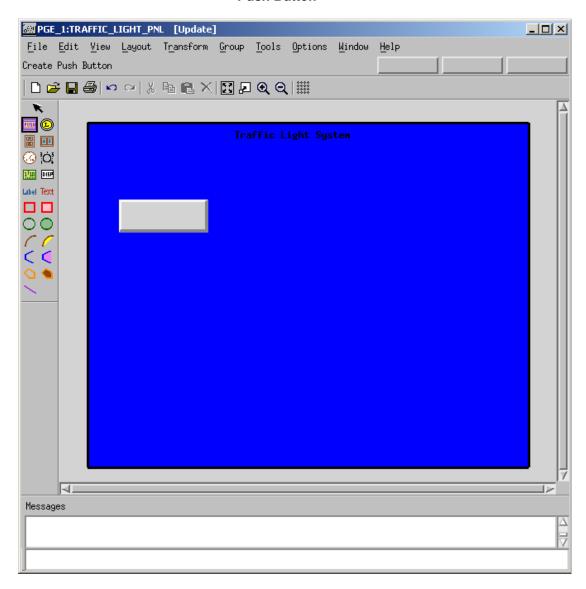

11. Click **Label Existing Interactor** Label, type the word CHANGE. The label name follows the cursor. Place the label over the push button object and click. Refer to the figure.

## Label

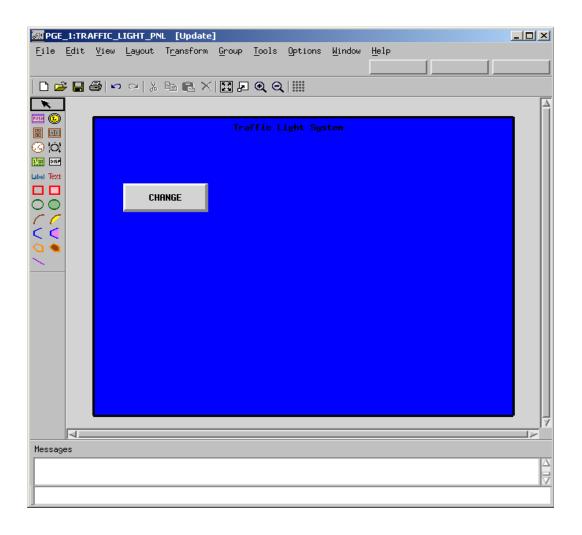

- **12.** Select the push button object that you created and then select **Tools > Bind**. Select the following for the binding values for the object labeled **CHANGE**. Refer to the figure.
  - **Bind Method** Input Output
  - Controlled by CHANGE
  - **Element type** Event
  - Button type Flash

**Note:** The **Controlled by:** value must be manually typed into the field. All other values are selected from the drop-down menu that appears when clicking on the value.

# Push Button Bindings

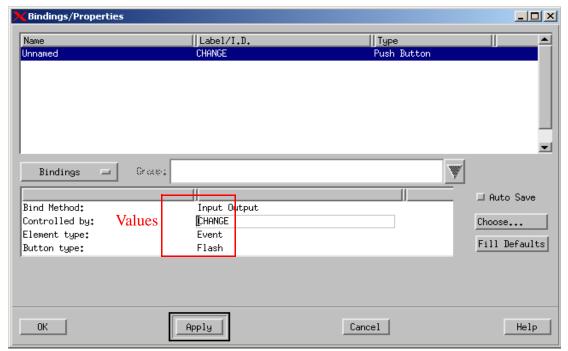

**13.** Click **Create Lamp Interactor** and create three lamps as shown in the figure.

## **Lamp Interactors**

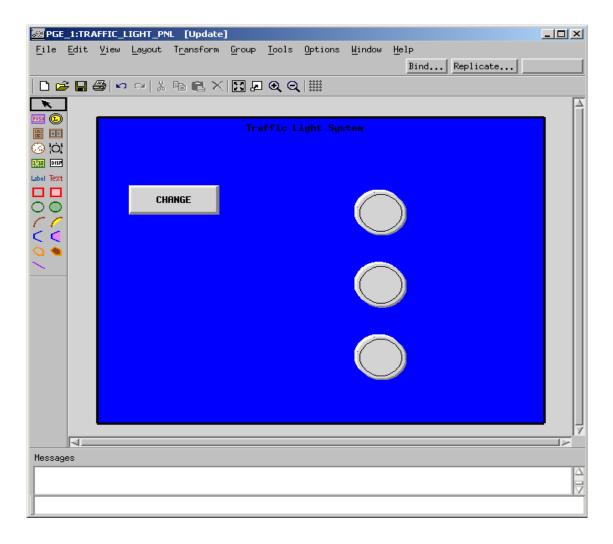

**14.** Select the top lamp interactor and then select **Tools > Bind** to invoke the object's Bindings/Properties window.

Enter the following information as the Binding values for the object:

- **Bind Method** Output
- Controlled by RED\_LIGHT
- **Element type -** Condition
- **Button type -** Toggle
- 15. Click Apply.

**16.** Switch to the Properties page by selecting the **Bindings/Properties** tab. Refer to the figure.

## **Bindings Page**

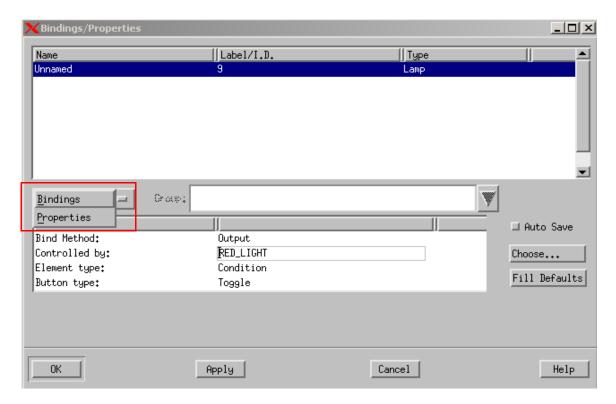

- 17. Make sure your settings reflect those shown in the figure. The Properties values appear.
- 18. Click OK.

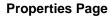

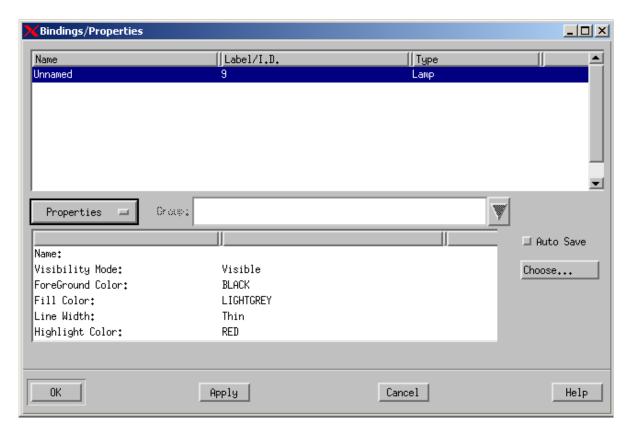

**19.** Select the middle lamp interactor and then select **Tools > Bind** to invoke the object's Bindings/Properties window. Enter the following for the Binding values for the object:

• **Bind Method**: Output

**◆ Controlled by**: YELLOW\_LIGHT

• Element type: Condition

• **Button type**: Toggle

20. Click Apply.

**21.** Switch to the Properties page by selecting the **Bindings/Properties** tab and enter the following information for the Property values:

**◆ Highlight Color**: YELLOW

22. Click OK.

- **23.** Select the bottom **Lamp Interactor** and then select **Tools > Bind** to invoke the object's Bindings/Properties window.
- **24.** Enter the following for the Binding values for the object:
  - **Bind Method** Output
  - Controlled by GREEN\_LIGHT
  - Element type Condition
  - **Button type** Toggle
- 25. Click Apply.
- **26.** Switch to the **Properties** page by selecting the **Bindings/Properties** tab and enter the following for the Property values for the object:
  - **Bind Method** Output
  - Highlight Color GREEN
- 27. Click OK.
- 28. Select File > Save from the PGE and then File > Exit.

## **Exercise 6 - MicroC Code Generation**

This exercise describes how to build a MicroC Code generation profile and generate code for the traffic light system.

1. Click Statemate MicroC Code Generation tool from the main Statemate window.

## **MicroC Code Generation Icon**

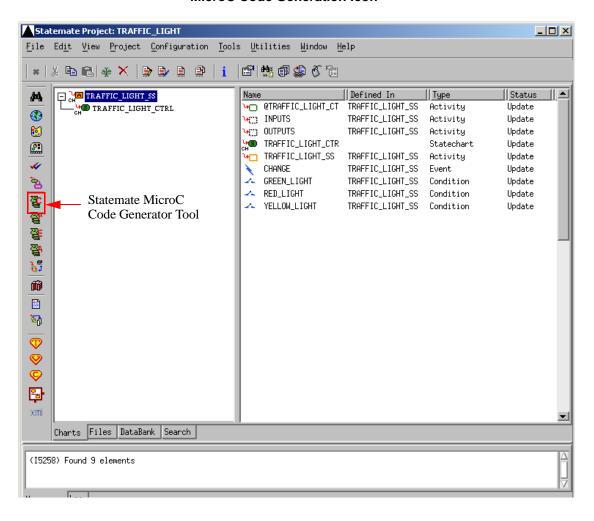

- 2. If no profiles currently exist, the New Compilation Profile window automatically opens. If other profiles exist, select **File > New Profile**. The New Compilation Profile window appears. Refer to the figure.
- **3.** Type the name TRAFFIC\_LIGHT\_UC in the Profile Name: field.

#### **MicroC Profile**

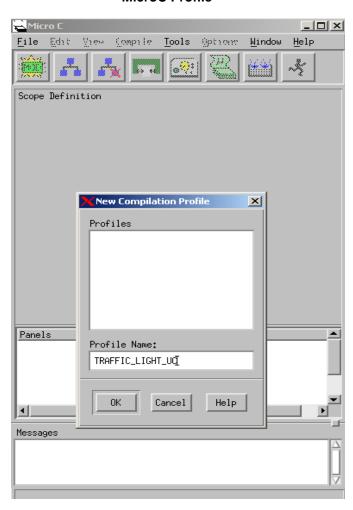

- 4. Click Create New SW Module and name the module TRAFFICLIGHT\_MOD in the Create Module window.
- 5. Click on the module and then click **Add Selected Chart with Descendents to Profile**This opens a Chart Tree View of your current design. Refer to the figure.

## **Chart Tree View**

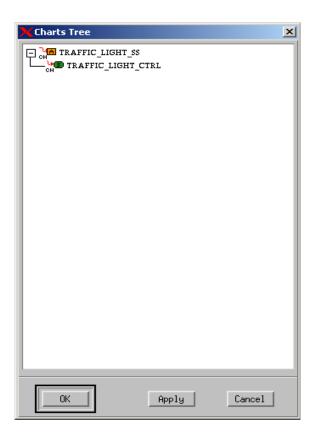

- **6.** Select the chart called **TRAFFIC\_LIGHT\_SS** from the Chart Tree View then click **OK**.
- 7. Click **Add Selected Panel to Profile** from the MicroC profile window. The Add Panels to Profile window appears. Refer to the figure.

## **Add Panel to Profile**

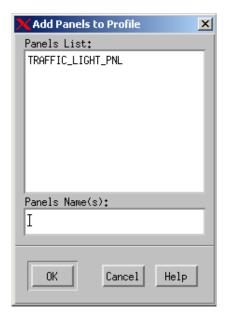

- **8.** Select the **TRAFFIC\_LIGHT\_PNL** that was created earlier in the exercise.
- 9. Click OK.
- 10. Select the **Options > Set Target Configuration** from the MicroC Profile window.
- 11. Select the MAINLOOP\_SC\_NT configuration. Refer to the figure.
- 12. Click OK.

**Set Target Configuration** 

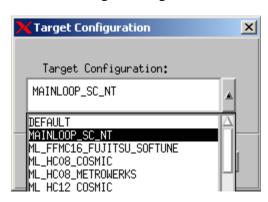

13. Select File > Save from the MicroC Profile window.

**14.** Select **Generate Code for Current Profile** in the MicroC Profile Window. This opens the Output directory for the generated code. Refer to the figure.

## **Generated Code Output Directory**

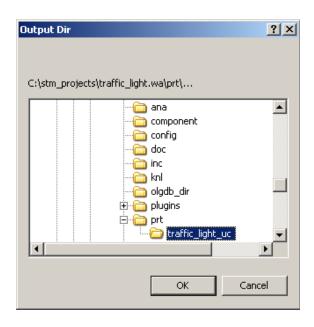

- **15.** Click **OK** in the Output Directory window to accept the location for the generated code.
- **16.** Click **Dismiss** in the generated Code window.

## **Generated Code Output**

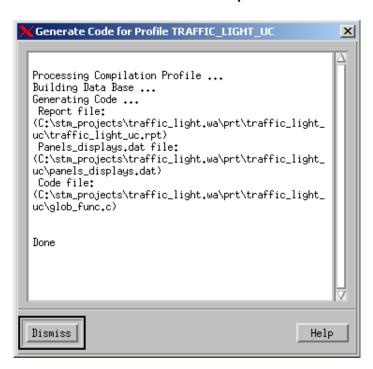

17. Select Compile Generated Code in the MicroC Profile window to compile the generated code. This opens the Selected Makefile window. Refer to the figure.

#### Selected Makefile

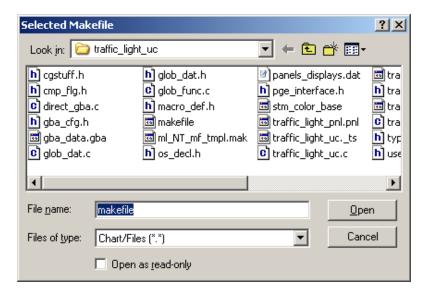

## **18.** Select **Open** to begin compilation of the code.

The resulting compilation output is sent to a "Command Prompt Window." Refer to the figure. Once compilation is completed, exit out of the command prompt window, if desired.

#### **Compilation Results**

**19.** The GBA Server allows you to open charts for animation. Select **Tools > Open GBA** from the MicroC Profile window. The GBA Server window appears. Refer to the figure.

#### **GBA Server**

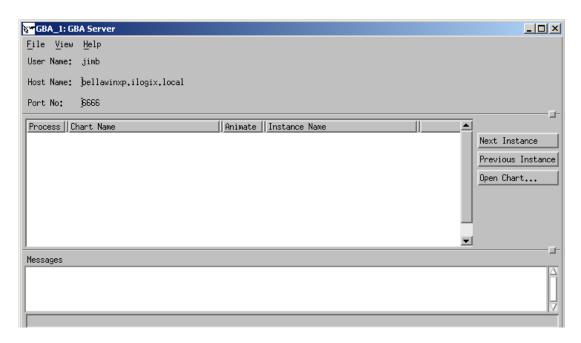

20. Click Execute Compiled Code from the MicroC Profile window and then select the Open option from the Run Command window to start the code execution. Refer to the figure.

#### **Run Command**

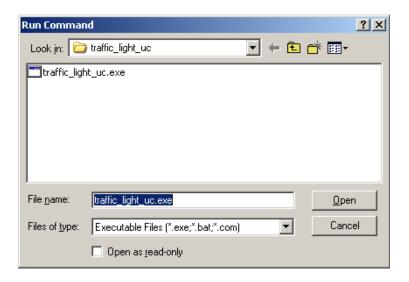

**Note:** The model is now running as an executable with the panel available to provide user interaction.

**21.** Click **CHANGE** multiple times. Different light indicators illuminate with their respective colors. Refer to the figure.

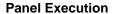

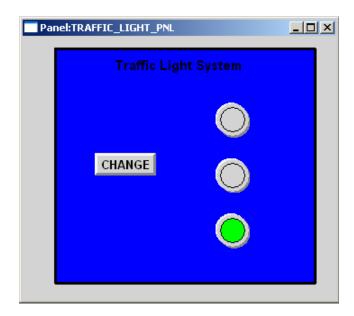

# **Exercise 7 - Using the Test Driver**

This exercise describes how to test the dynamic behavior of the developed application non-interactively, using test vector inputs and outputs.

- 1. Select **Options** > **Settings** from the MicroC Profile window to open the Properties for Code Generation window. Refer to the figure.
- 2. Select the **Test Driver** tab and then check the **Enabled** checkbox.
- 3. Click OK.

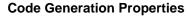

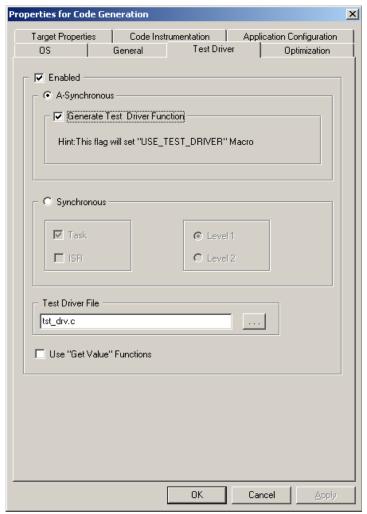

- **4.** Regenerate and recompile the model as done in the previous exercise.
- 5. Select **Tools > Open GBA** from the **MicroC Profile** window.
- **6.** Click **Execute Compiled Code** from the MicroC Profile window and when the panel is available press the **CHANGE** push button any number of times. Within the Command Prompt you can view the Test Driver data stream output. Refer to the figure.

#### **Test Driver Data Stream**

```
Z RED_LIGHT 5 1 Change TEST_DRIVER_TASK:2
51250 CHANGE 6 1 Input From Panel
51251 GREEN_LIGHT 5 1 Change TEST_DRIVER_TASK:51251
51251 GREEN_LIGHT 5 0 Change TEST_DRIVER_TASK:51251
56580 CHANGE 6 1 Input From Panel
56581 GREEN_LIGHT 5 0 Change TEST_DRIVER_TASK:56581
56581 YELLOW_LIGHT 5 1 Change TEST_DRIVER_TASK:56581
61006 CHANGE 6 1 Input From Panel
61007 RED_LIGHT 5 1 Change TEST_DRIVER_TASK:61007
61007 YELLOW_LIGHT 5 0 Change TEST_DRIVER_TASK:61007
3320 CHANGE 6 1 Input From Panel
3321 GREEN_LIGHT 5 0 Change TEST_DRIVER_TASK:68857
3321 RED_LIGHT 5 0 Change TEST_DRIVER_TASK:68857
24375 CHANGE 6 1 Input From Panel
24376 GREEN_LIGHT 5 0 Change TEST_DRIVER_TASK:89912
24376 YELLOW_LIGHT 5 1 Change TEST_DRIVER_TASK:89912
34155 CHANGE 6 1 Input From Panel
34156 RED_LIGHT 5 1 Change TEST_DRIVER_TASK:99692
34156 YELLOW_LIGHT 5 0 Change TEST_DRIVER_TASK:99692
```

- 7. Stop the model execution.
- **8.** Use a text editor such as WordPad (or Notepad) to create a batch file named dos\_box.bat in the code directory. Refer to the figure.

Dos box.bat File

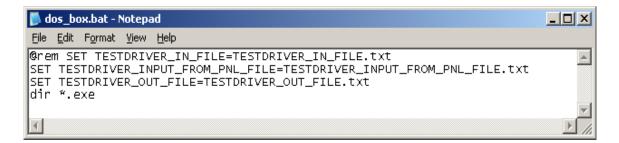

**Note:** Setting these environment variables redirects the standard input and output to files, making it possible to post-process the results.

- **9.** Select **Tools > Open GBA** from the MicroC Profile window.
- **10.** Click **Execute Compiled Code** from the MicroC Profile window.
- 11. Within the Run Command window, select the dos\_box.bat file.

A Command Prompt window appears as a result. See the following figure.

**12.** Enter the name of the executable image (in this case, traffic\_light\_uc.exe).

## Dos\_box.bat Command Result

13. Click the **CHANGE** push button any number of times when the panel is invoked.

**Note:** Each time you click the **CHANGE** push button, information is written to the files <code>TESTDRIVER\_INPUT\_FROM\_PNL\_FILE.txt</code> (refer to the figure <code>TestDriver\_Input File</code>) and <code>TESTDRIVER\_OUT\_FILE.txt</code> (see the <code>TestDriver Output File</code> figure). These files can be viewed once the model execution has been stopped.

## **TestDriver Input File**

```
TESTDRIVER_INPUT_FROM_PNL_FILE.txt - Notepad

File Edit Format View Help

Test Driver Header: Absolute Time Must be sorted by time! [MULTI_RUN] [RELATIVE_TIME]
14570 CHANGE 6 1 Input From Panel
23778 CHANGE 6 1 Input From Panel
28360 CHANGE 6 1 Input From Panel
32940 CHANGE 6 1 Input From Panel
32940 CHANGE 6 1 Input From Panel
44070 CHANGE 6 1 Input From Panel
49319 CHANGE 6 1 Input From Panel
54574 CHANGE 6 1 Input From Panel
60770 CHANGE 6 1 Input From Panel
60770 CHANGE 6 1 Input From Panel
64530 CHANGE 6 1 Input From Panel
```

#### **TestDriver Output File**

```
TESTDRIVER_OUT_FILE.txt - Notepad

File Edit Format View Help

Test Driver Header: Absolute Time Must be sorted by time! [MULTI_RUN] [RELATIVE_TIM A 2 RED_LIGHT 5 1 Change TEST_DRIVER_TASK:2 14571 GREEN_LIGHT 5 1 Change TEST_DRIVER_TASK:14571 14571 RED_LIGHT 5 0 Change TEST_DRIVER_TASK:14571 23779 GREEN_LIGHT 5 0 Change TEST_DRIVER_TASK:23779 23779 YELLOW_LIGHT 5 1 Change TEST_DRIVER_TASK:23779 28371 RED_LIGHT 5 1 Change TEST_DRIVER_TASK:28371 28371 YELLOW_LIGHT 5 1 Change TEST_DRIVER_TASK:28371 28371 YELLOW_LIGHT 5 1 Change TEST_DRIVER_TASK:32941 32941 GREEN_LIGHT 5 1 Change TEST_DRIVER_TASK:32941 339461 GREEN_LIGHT 5 0 Change TEST_DRIVER_TASK:39461 39461 GREEN_LIGHT 5 1 Change TEST_DRIVER_TASK:39461 39461 YELLOW_LIGHT 5 1 Change TEST_DRIVER_TASK:39461 44071 RED_LIGHT 5 1 Change TEST_DRIVER_TASK:44071 44071 YELLOW_LIGHT 5 0 Change TEST_DRIVER_TASK:44071 44071 YELLOW_LIGHT 5 0 Change TEST_DRIVER_TASK:44071 44071 RED_LIGHT 5 0 Change TEST_DRIVER_TASK:44071 45321 GREEN_LIGHT 5 0 Change TEST_DRIVER_TASK:44071 45321 GREEN_LIGHT 5 0 Change TEST_DRIVER_TASK:44071 45321 GREEN_LIGHT 5 0 Change TEST_DRIVER_TASK:44071 45321 GREEN_LIGHT 5 0 Change TEST_DRIVER_TASK:44071 45321 GREEN_LIGHT 5 0 Change TEST_DRIVER_TASK:44071 45321 GREEN_LIGHT 5 0 Change TEST_DRIVER_TASK:44071 45321 GREEN_LIGHT 5 0 Change TEST_DRIVER_TASK:44071 45321 GREEN_LIGHT 5 0 Change TEST_DRIVER_TASK:44071 45321 GREEN_LIGHT 5 0 Change TEST_DRIVER_TASK:44071 45321 GREEN_LIGHT 5 0 Change TEST_DRIVER_TASK:44071 45321 GREEN_LIGHT 5 0 Change TEST_DRIVER_TASK:54575
```

The files are both of a similar format and are explained in the following tables.

| Time                           | Variable<br>Name | Variable Type            | Variable Value              | Comments          |
|--------------------------------|------------------|--------------------------|-----------------------------|-------------------|
| Absolute (Default) or Relative | As in Properties | See the following table. | The new value it is set to. | As shown in file. |

| Data Type         | Identifier |
|-------------------|------------|
| INTEGER_DATA_ITEM | 0          |
| REAL_DATA_ITEM    | 1          |
| BIT               | 2          |
| BIT_ARRAY         | 3          |
| STRING_DATA_ITEM  | 4          |
| CONDITION         | 5          |
| EVENT             | 6          |
| STATE             | 7          |
| ACTIVITY          | 8          |
| ENUM_DATA_ITEM    | 9          |

14. Edit the dos\_box.bat file to enable the line that was commented out. See the following figure.

## Modified dos\_box.bat File

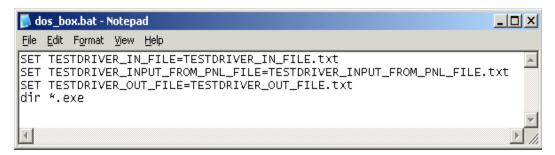

- **15.** Rename the file in the code directory called TESTDRIVER\_INPUT\_FROM\_PNL\_FILE.txt to TESTDRIVER\_IN\_FILE.txt.
- **16.** Open the file that was just renamed and modify the header (first line) of the file. Refer to the figure.

#### Modified TestDriver In File

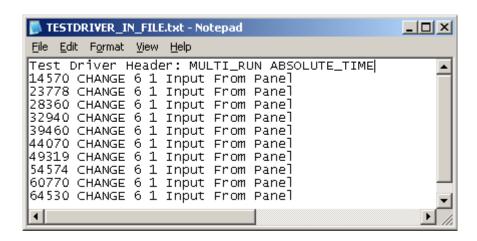

- 17. Click Execute Compiled Code 🏄 from the MicroC Profile window.
- 18. Select the dos\_box.bat file in the Run Command window. A Command Prompt window opens.
- 19. Enter the name of the executable image (in this case, traffic\_light\_uc.exe).
- **20.** When the panel is invoked, the <code>TESTDRIVER\_IN\_FILE.txt</code> is responsible for providing the inputs to the system. The files <code>TESTDRIVER\_INPUT\_FROM\_PNL\_FILE.txt</code> and <code>TESTDRIVER\_OUT\_FILE.txt</code> is created. These files can be viewed once the model execution has been stopped.